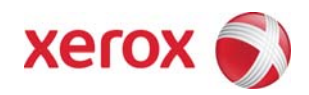

# Xerox Security Bulletin XRX09-003

**Software update to address Unauthorized Access Vulnerability**

v1.3 01/22/10 Initial Issue:: 08/28/09

# **Background**

A vulnerability exists in the Web Server of the products listed below. If exploited when SSL is not enabled on the device the vulnerability could allow remote attackers to obtain unauthorized access to device configuration settings, possibly exposing customer passwords.

A software solution (patch P39) is provided for the products listed below. This solution is designed to be installed by the customer. Please follow the procedures below to install the solutions to protect your product from possible attack through the network.

The software solution is compressed into a 12 KB zip file and can be accessed via the link below or via the link following this bulletin announcement on [www.xerox.com /security](http://www.xerox.com/security).

#### [http://www.xerox.com/downloads/usa/en/c/cert\\_WC50xx\\_WC51xx\\_WC56xx\\_WC6400\\_WC76xx\\_CQ92xx\\_P39v5\\_Patch.zip](http://www.xerox.com/downloads/usa/en/c/cert_WC50xx_WC51xx_WC56xx_WC6400_WC76xx_CQ92xx_P39v5_Patch.zip)

This solution is classified as an **Important** patch.

#### **Applicability**

i.

This patch applies to network-connected versions $^{\rm 1}$  $^{\rm 1}$  $^{\rm 1}$  only of the following products:

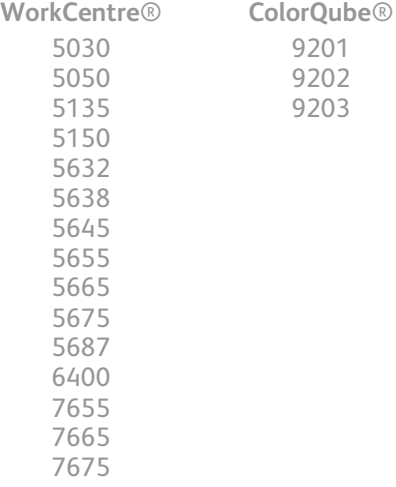

Note: If the P39 patch has already been loaded on a WC 5632/5638/5645/5655/5665/5675/5687, it does not need to be loaded on that device again.

<span id="page-0-0"></span> $^{\rm 1}$ If the product is not connected to the network, it is not vulnerable and therefore no action is required.

Xerox Security Bulletin XRX09-003 v1.3 01/22/10 Initial Issue:: 08/28/09

# **Install Instructions**

# **Install Instructions**

Patch file name: **WC50xx\_WC51xx\_WC56xx\_WC6400\_WC76xx\_CQ92xx\_P39v5.dlm** 

**This patch can be installed to your systems as outlined below.** 

**Summary of versions and actions:** 

- Determine starting System Software version or ESS Controller Version.
- Determine what upgrades are necessary.
- Upgrade devices as needed.
- Apply the patch if needed.

#### **For WC 5030/5050**

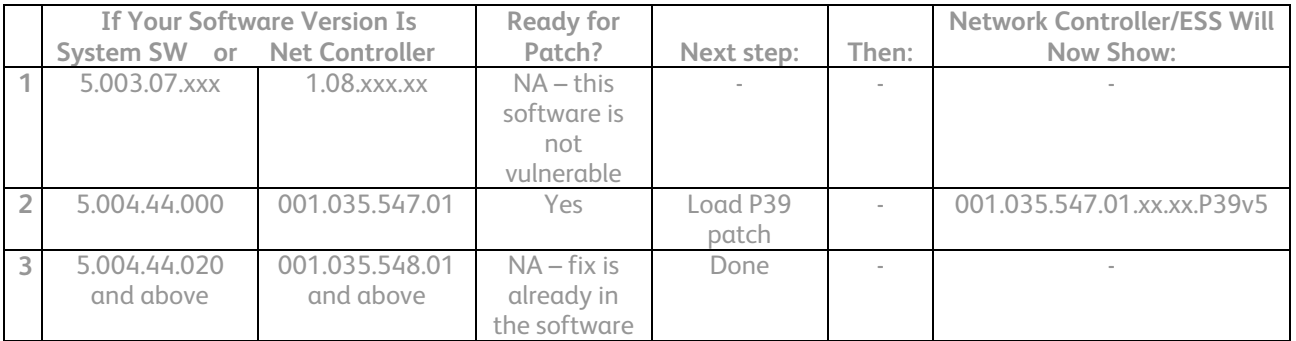

**For WC 6400** 

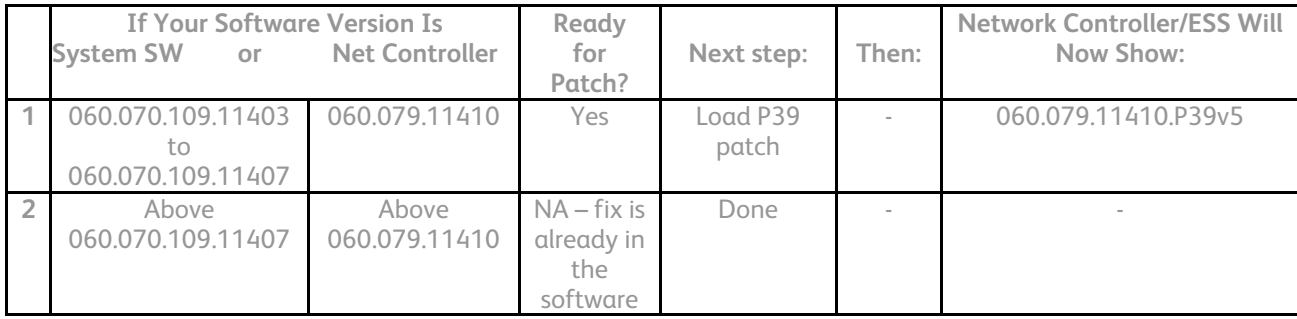

#### Xerox Security Bulletin XRX09-003 v1.3 01/22/10

Initial Issue:: 08/28/09

#### **For WC 7655/7665/7675**

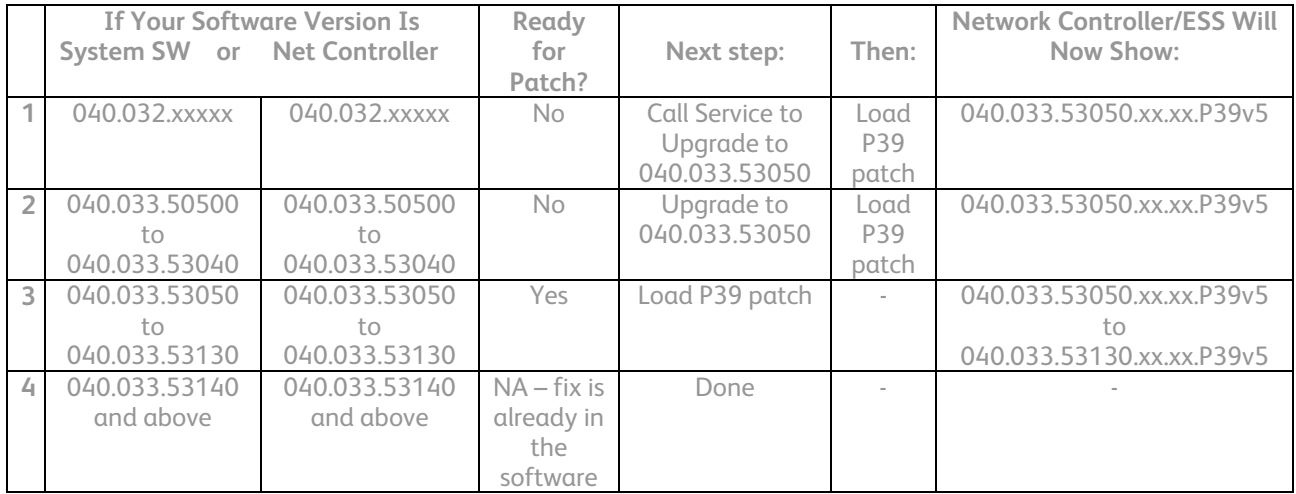

#### **For CQ 9201/9202/9203**

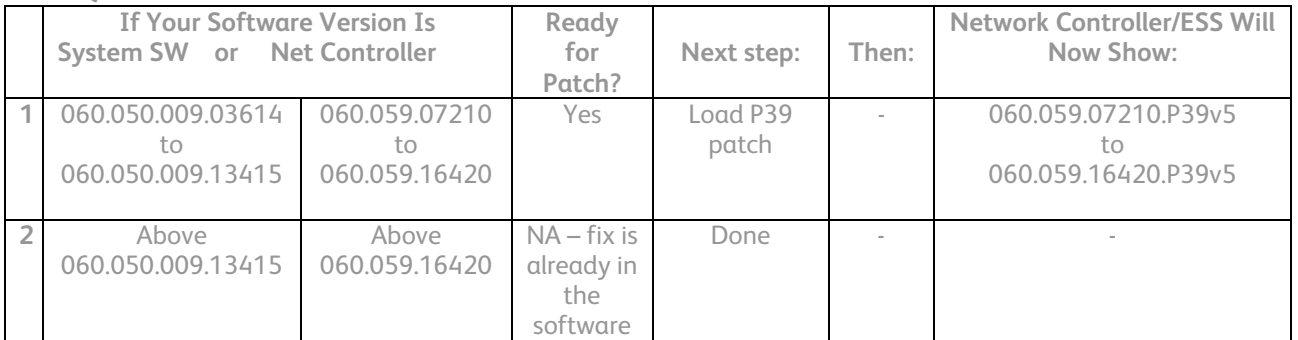

#### **For WC 5632/5638/5645/5655/5665/5675/5687**

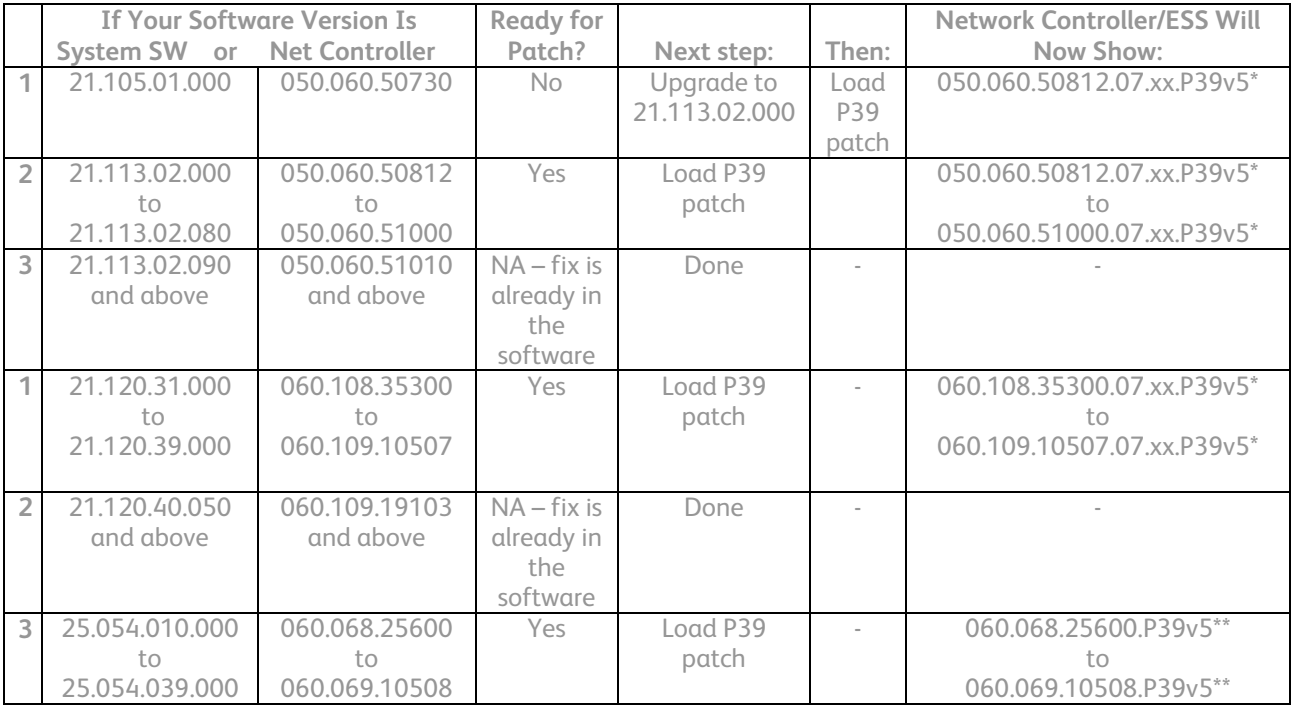

# Xerox Security Bulletin XRX09-003

v1.3 01/22/10 Initial Issue:: 08/28/09

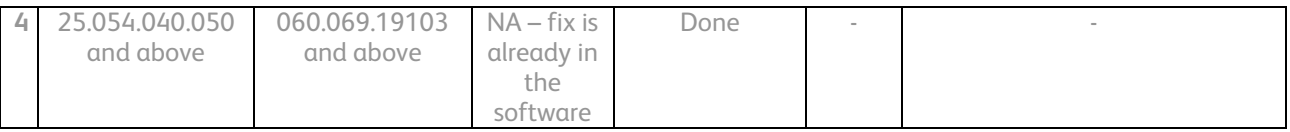

**\***07.xx indicates the BIOS version.

\*\*No BIOS version is indicated because this device does not have a BIOS version.

**Note**: If the P39 patch has already been loaded on a WC 5632/5638/5645/5655/5665/5675/5687, it does not need to be loaded on that device again.

**For WC 5135/5150** 

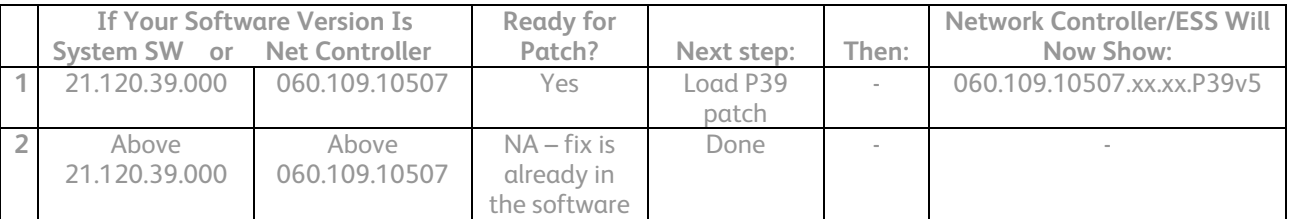

# **Install the Patch**

You must download the patch. The patch is packaged in a ZIP format. Download the ZIP file from the URL provided and extract all contents to your desktop. Do not try to open the file with the .DLM extension. This is the patch and must be loaded on the MFD as is.

# **Patch Installation Methods**

This patch and upgrade (like most software) can and should be installed by the customer. There are a variety of methods available for this.

- Send an Upgrade / Patch file to the device using the device web page for Machine Software Upgrade method.
- Upgrade / Patch a single device using an LPR command.
- Upgrade / Patch several devices using a batch of LPR commands.
- Using XDM and CentreWare Web to send Upgrade / Patch files to several devices.

For additional information on the above methods refer to Customer Tip "How to Upgrade, Patch or Clone Xerox Multifunction Devices" [\(http://www.office.xerox.com/support/dctips/dc06cc0410.pdf\)](http://www.office.xerox.com/support/dctips/dc06cc0410.pdf)

# **Machine Software (Upgrade) Method**

- 1) Open a web browser and connect to the multifunction device by entering the IP number of the device.
- 2) Select the "Index" icon in the upper middle portion of the screen.
- 3) Select "Machine Software (Upgrades)."
- 4) Enter the User Name and Password of the device.
- 5) Under "Manual Upgrade" select Browse button to find and select the file, **WC50xx\_WC51xx\_WC56xx\_WC6400\_WC76xx\_CQ92xx\_P39v5.dlm**.
- 6) Select the "Install Software" button.
- 7) All WorkCentres will automatically reboot in order to install the patch. The patch is installed when **.P39v5** is appended to the Network Controller (ESS) version number.

#### **Disclaimer**

The information provided in this Xerox Product Response is provided "as is" without warranty of any kind. Xerox Corporation disclaims all warranties, either express or implied, including the warranties of merchantability and fitness for a particular purpose. In no event shall Xerox Corporation be liable for any damages whatsoever resulting from user's use or disregard of the information provided in this Xerox Product Response including direct, indirect, incidental, consequential, loss of business profits or special damages, even if Xerox Corporation has been advised of the possibility of such damages. Some states do not allow the exclusion or limitation of liability for consequential damages so the foregoing limitation may not apply.